# **PROGRAMA DE VALORIZAÇÃO DO PROFISSIONAL DA ATENÇÃO BÁSICA**

# **TUTORIAL PARA O SUPERVISOR**

## **NOVAS FUNCIONALIDADES DO WEB PORTFÓLIO**

# **PROVAB**

Brasília/DF, 14 de março de 2016.

## **APRESENTAÇÃO**

### **NOVAS FUNCIONALIDADES DO WEB PORTFÓLIO**

Prezado (a) Supervisor (a) participante do PROVAB:

Neste tutorial apresentamos os passos de acesso e como podem ser executadas as novas funcionalidades, disponibilizadas para o supervisor, no Web Portfólio (WP) do PROVAB, que é o ambiente de interação que reúne as atividades desenvolvidas pelos médicos participantes do programa, gestores municipais, pelos coordenadores, e pelos supervisores vinculados à uma Instituição Supervisora apoiadora do programa.

Recomendamos a leitura integral desse tutorial para que não haja dúvidas quanto ao uso dessas novas funcionalidades no WP.

Equipe PROVAB

## **TUTORIAL**

### **NOVAS FUNCIONALIDADES DO WEB PORTFÓLIO**

#### **1º PASSO: ACESSO AO WEB PORTFÓLIO**

Abra um Navegador Web, cuja versão deverá ser no mínimo uma das apresentadas abaixo:

- *1) Google Chrome – versão 15.0 ou superior;*
- *2) Mozilla Firefox – versão 12.0 ou superior;*
- *3) Mac OS Safari – versão 5.0 ou superior (para PC);*

Digite ou copie e cole na barra de endereço do navegador o seguinte *link*:

<http://sistemas.unasus.gov.br/webportfolio/>

 Ao visualizar a página de apresentação do **WEB PORTFÓLIO**, clique em "**Acessar"** dentro do ícone do "**PROVAB**", conforme indicado na imagem abaixo:

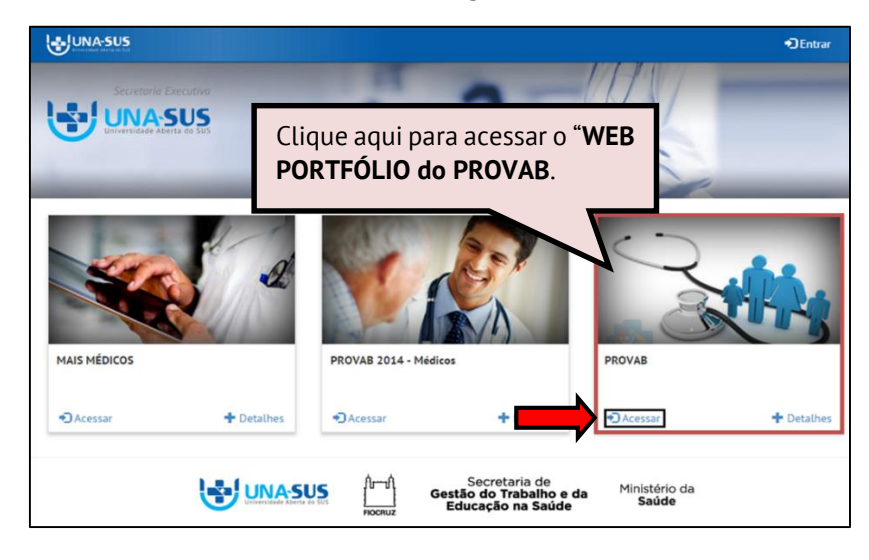

#### **2º PASSO: LOGIN**

 Para fazer o *login,* digite o seu "**CPF**" (somente números), **"SENHA"** do Acesso UNA-SUS, e clique em **"Acessar".**

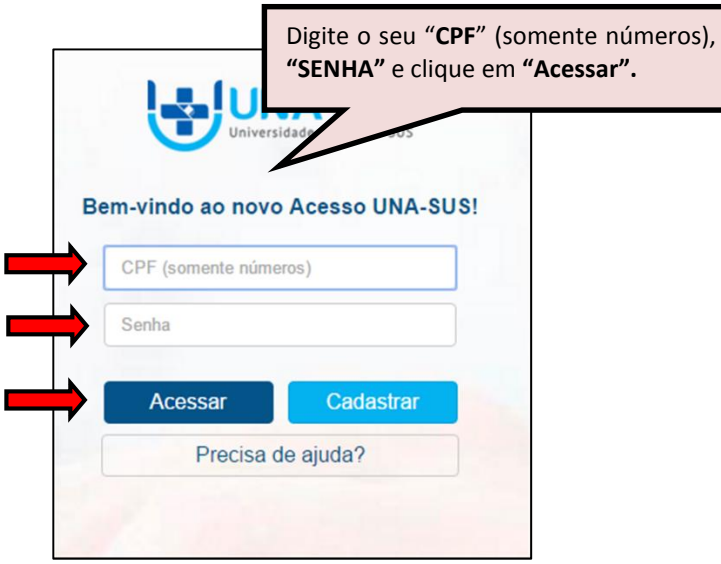

#### **3º PASSO: NOVAS FUNCIONALIDADES DO WEB PORTFÓLIO**

 Ao acessar o **Web Portfólio do PROVAB,** o supervisor visualizará a imagem abaixo, que possui todas as ferramentas de navegação referentes às atividades a serem desenvolvidas durante o processo de supervisão do programa para os médicos vinculados à sua Instituição Supervisora. No *Menu* situado na barra azul foram incluídas novas funcionalidaes que apresentamos nesse tutorial.

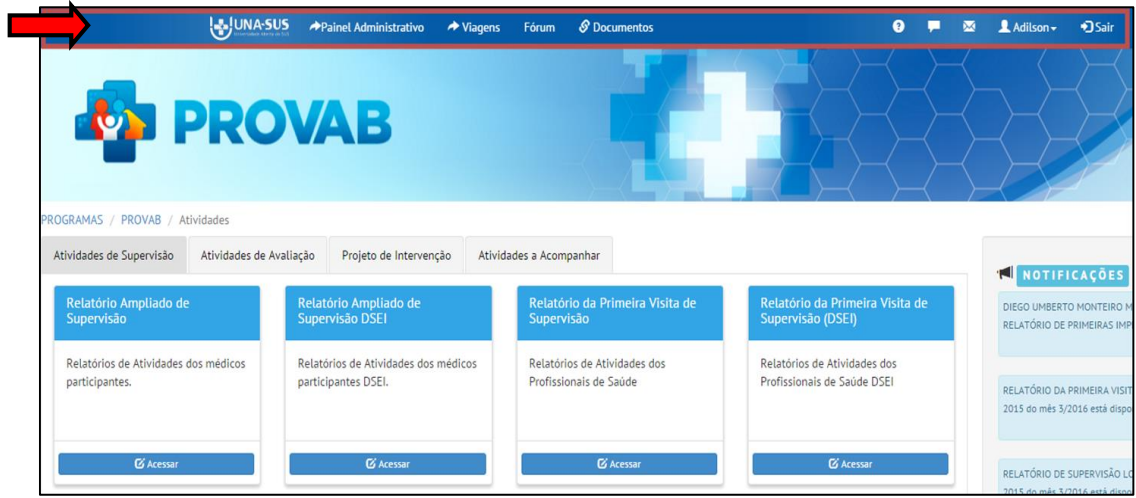

#### **I. PAINEL ADMINISTRATIVO**

 No "**Painel Administrativo**" o supervisor poderá verificar os dados cadastrais dos participantes do programa da sua Instituição Supervisora (IS), quais sejam: o cadastro de profissionais (médicos), o seu próprio cadastro, o cadastro do coordenador e o cadastro dos gestores municipais daqueles municípios de responsabilidade de supervisão da sua IS. Bem como, a painel informativo dos dados cadastrais dos médicos no curso de especialização.

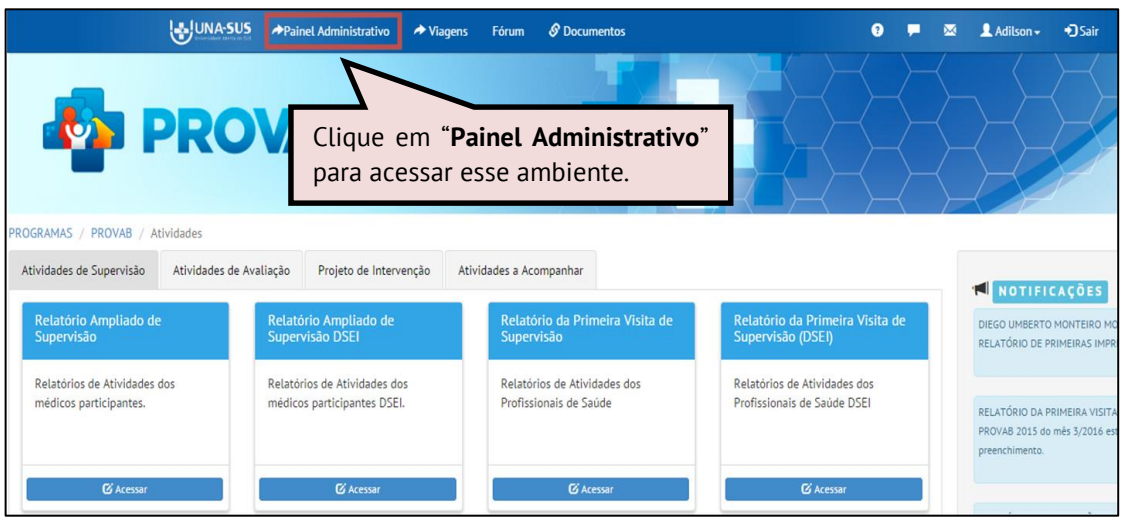

 Ao visualizar a tela abaixo, você deverá clicar no ícone **"Programa de Governo"** para visualizar o menu de itens disponíveis.

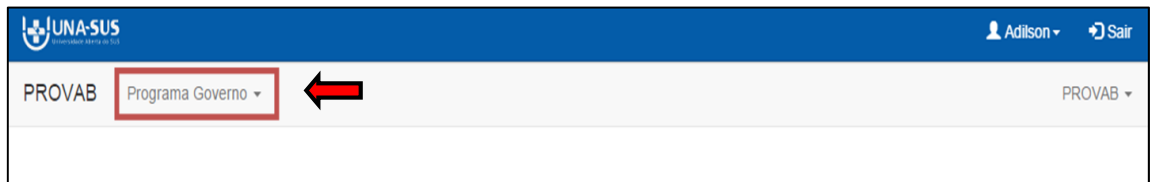

Os itens disponíveis no menu são: "**Cadastros"** e **"Alunos ESF".**

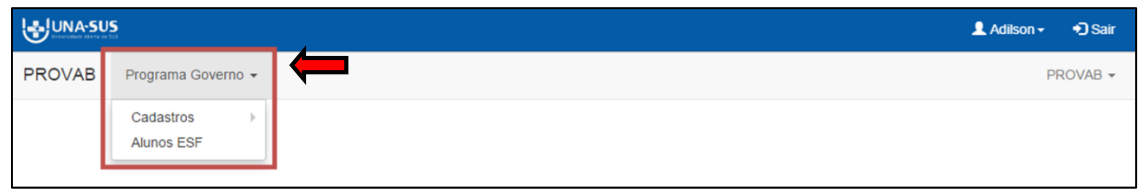

 Clique em "**Cadastros**" para visualizar e selecionar os subitens, que são: **Profissionais** (médicos), **Supervisores** (próprio cadastro), **Coordenadores** e **Gestores** (Gestores dos municípios vinculados a sua IS).

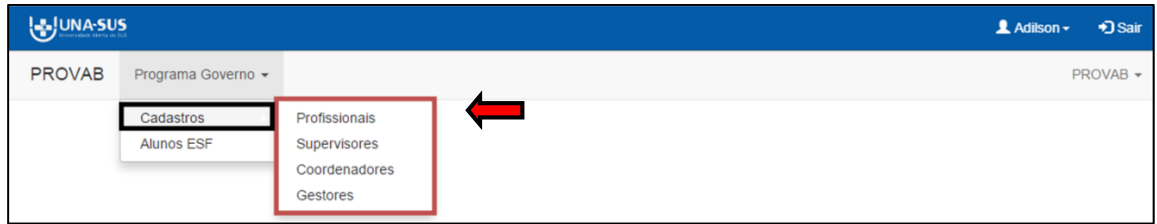

A figura abaixo demonstra o ambiente de visualização dos cadastros.

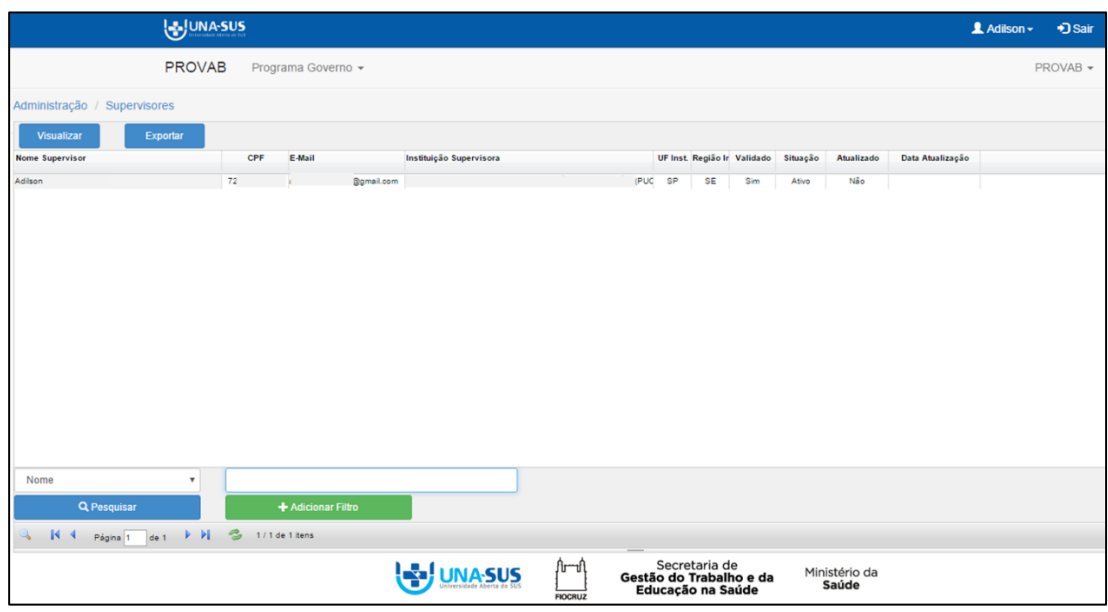

 Clique em "**Alunos ESF**" para visualizar o painel informativo referente aos dados cadastrais dos médicos da sua IS no curso de especialização. Nesse ambiente, você pode verificar o nome da Instituição de Ensino responsável por ofertar o curso de especialização, o desempenho do médico, a sua frequência, o tipo de desligamento (se for o caso), o mês de referência de atualização das informações, etc.

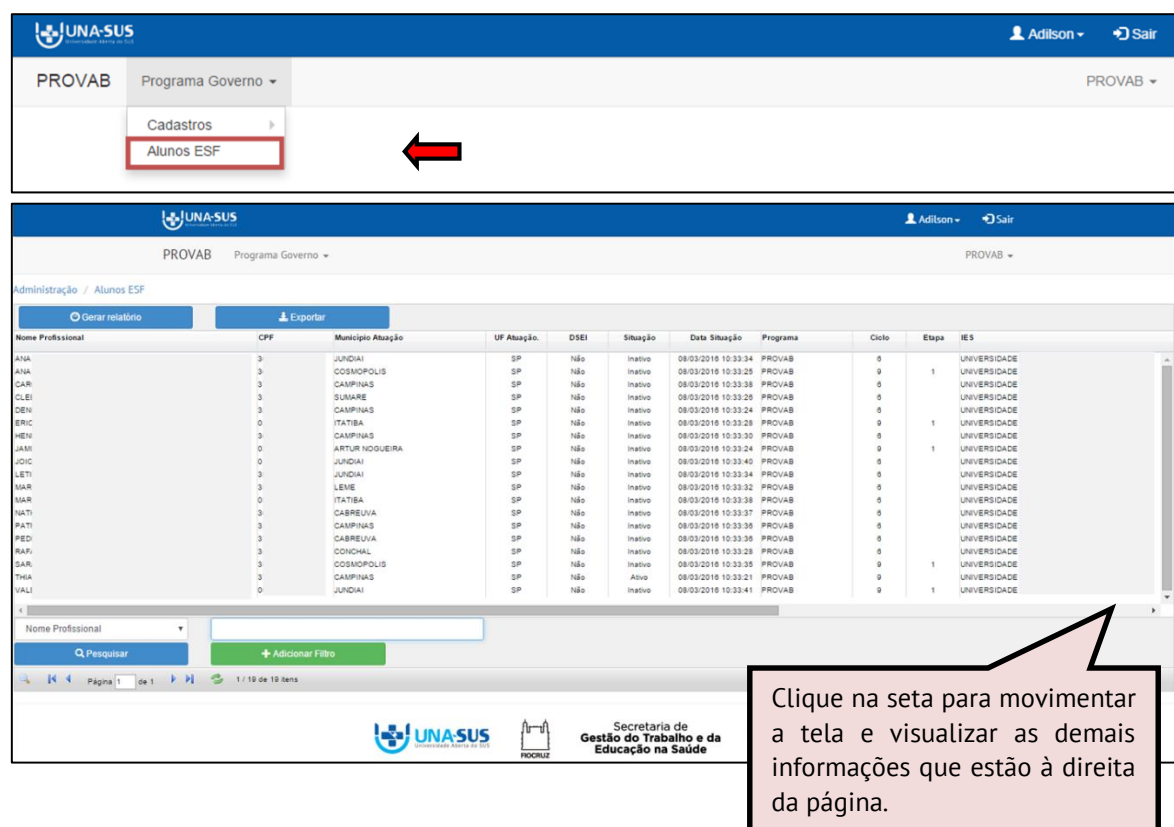

#### **LEGENDA (Painel Alunos ESF):**

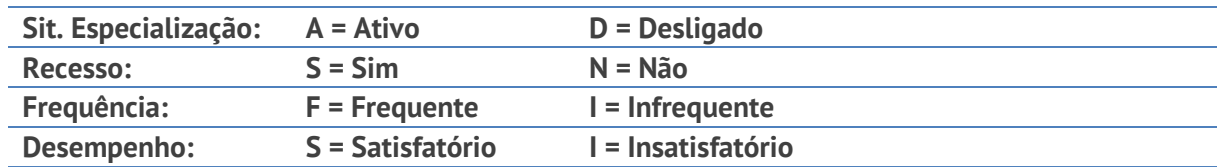

**Tipo Desligamento:** 

**A = Abandono do curso**

**G = Cancelamento geral do curso**

**C = Conclusão dos requisitos acadêmicos ou titulação**

**F = Falecimento do discente**

**T = Mudança de nível com titulação (pós-graduação)**

**S = Mudança de nível sem titulação (pós-graduação)**

**P = Processo administrativo**

**R = Reprovado**

#### **II. VIAGENS**

 O ícone "**Viagens"** foi disponibilizado no Web Portfólio do PROVAB apenas para facilitar o acesso do supervisor à página do "**Sistema de solicitação de viagens para as visitas de supervisão**", que é um sistema da FIOTEC.

Clique no ícone "**Viagens"** para acessar a página de solicitação de viagens.

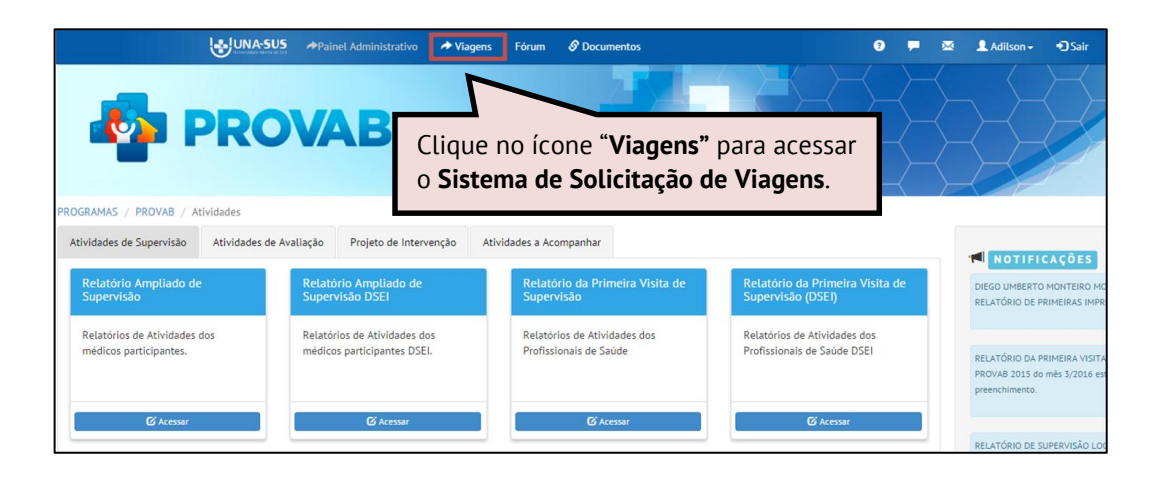

 A figura abaixo demonstra o sistema da FIOTEC para a solicitação de viagens para as visitas de supervisão do PROVAB.

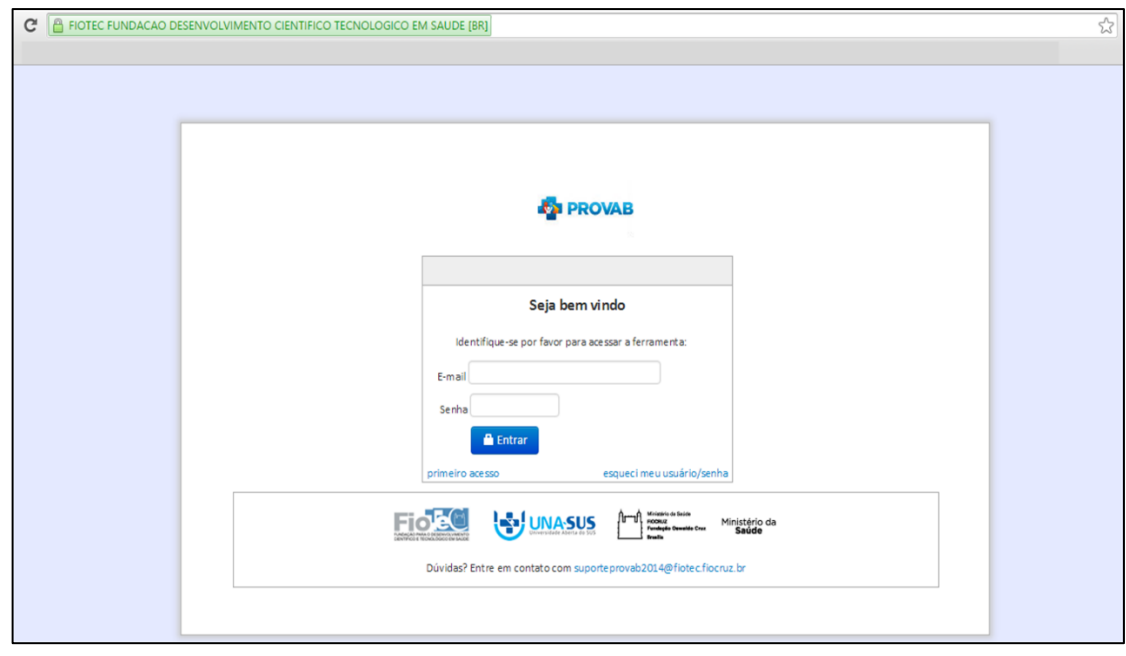

#### **III. FÓRUM**

 Foi criado um ambiente para discussão entre Coordenadores e Supervisores de uma IS, denominado "**FÓRUM DA INSTITUIÇÃO SUPERVISORA".** Para acessar essa área de discussão, clique no ícone **"Fórum",** conforme indicado na figura abaixo.

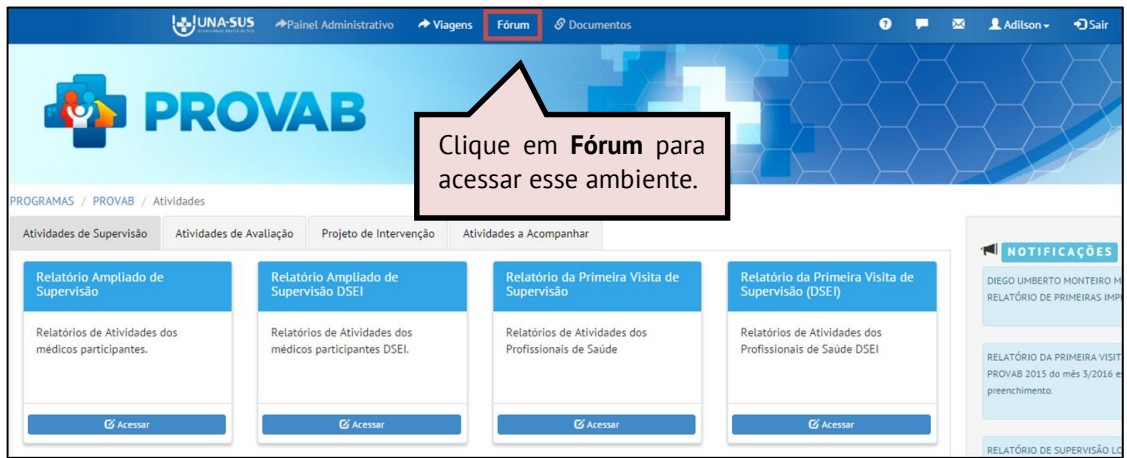

 Após clicar no ícone "**Fórum**", o supervisor visualizará o ambiente de discussão, conforme indicado na figura abaixo.

**FÓRUM DA INSTITUIÇÃO SUPERVISORA:** Específico para cada IS, direcionado para discussão entre Coordenadores e Supervisores.

 Nesse ambiente o supervisor poderá acompanhar as discussões do Fórum, assim como criar um novo tópico para discussão. Clique no ícone "**Discussões'** para visualizar os tópicos de discussão e/ou criar um novo tópico de discussão.

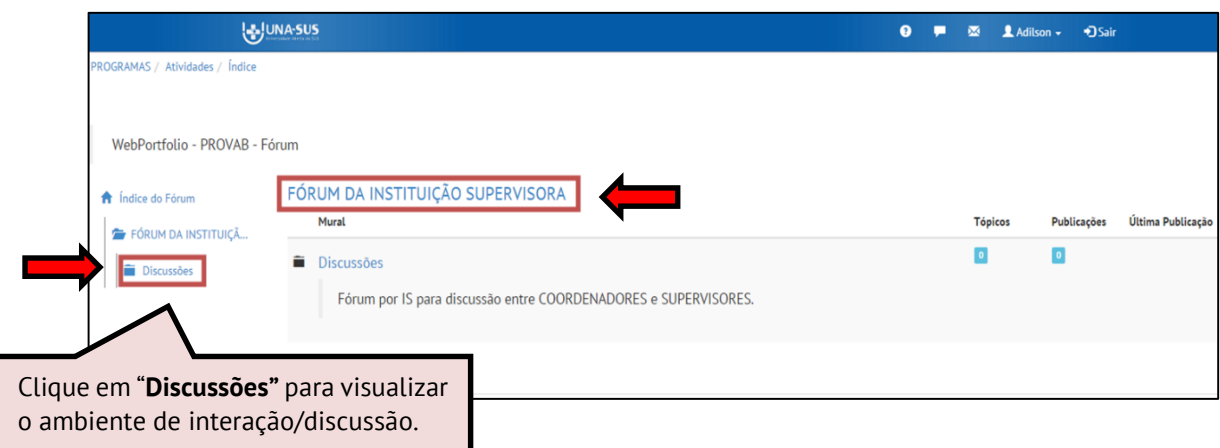

 Para criar um novo tópico de discussão, clique no ícone "**Criar Novo Tópico**", conforme indicado na figura abaixo:

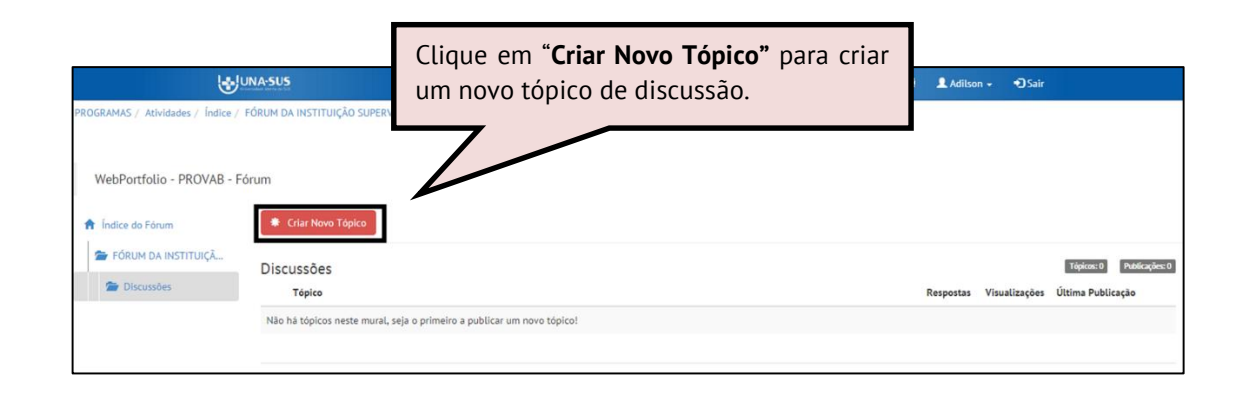

 Conforme indicado na figura abaixo, o supervisor poderá criar um novo tópico inserindo um "**Título**" para o assunto, e digitar o texto da discussão no espaço "**Texto**".

Para criar/publicar um novo tópico de discussão, deverá clicar no ícone "**Publicar Tópico**".

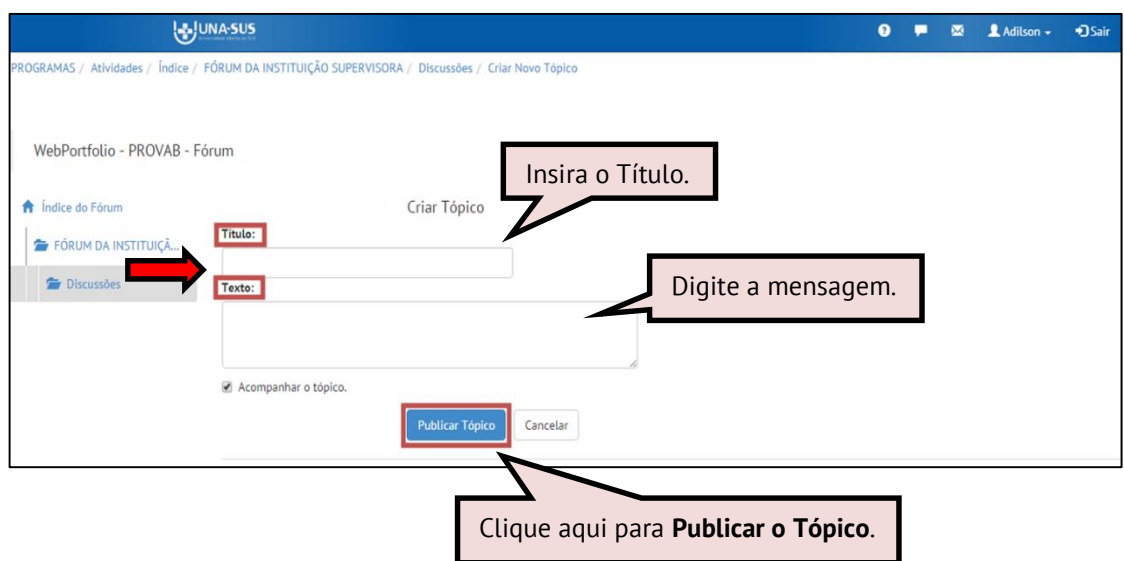

#### **IV.DOCUMENTOS**

 Nesse ambiente são disponibilizados, para consulta, os documentos do Web Portfólio do PROVAB, tais como tutoriais, modelo padrão, orientações, etc.

 Para visualizar a lista de arquivos, clique no ícone "**Documentos**" conforme indicado na figura abaixo. Nessa pasta estão disponibilizados para os supervisores todos os tutoriais elaborados para cada perfil de participante do programa.

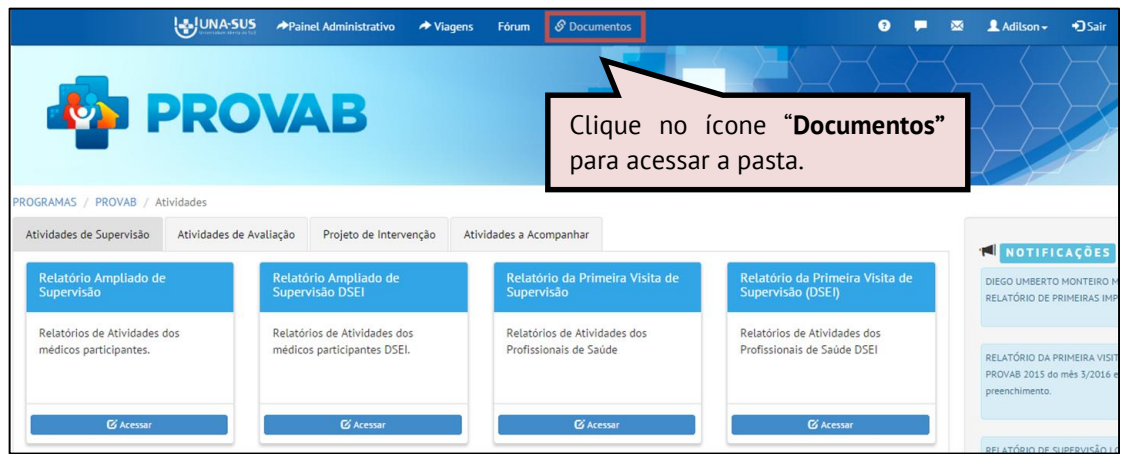

 Para abrir cada arquivo, clique no ícone em **azul**, conforme indicado na figura abaixo. Cada documento poderá ser salvo no seu computador e/ou impresso.

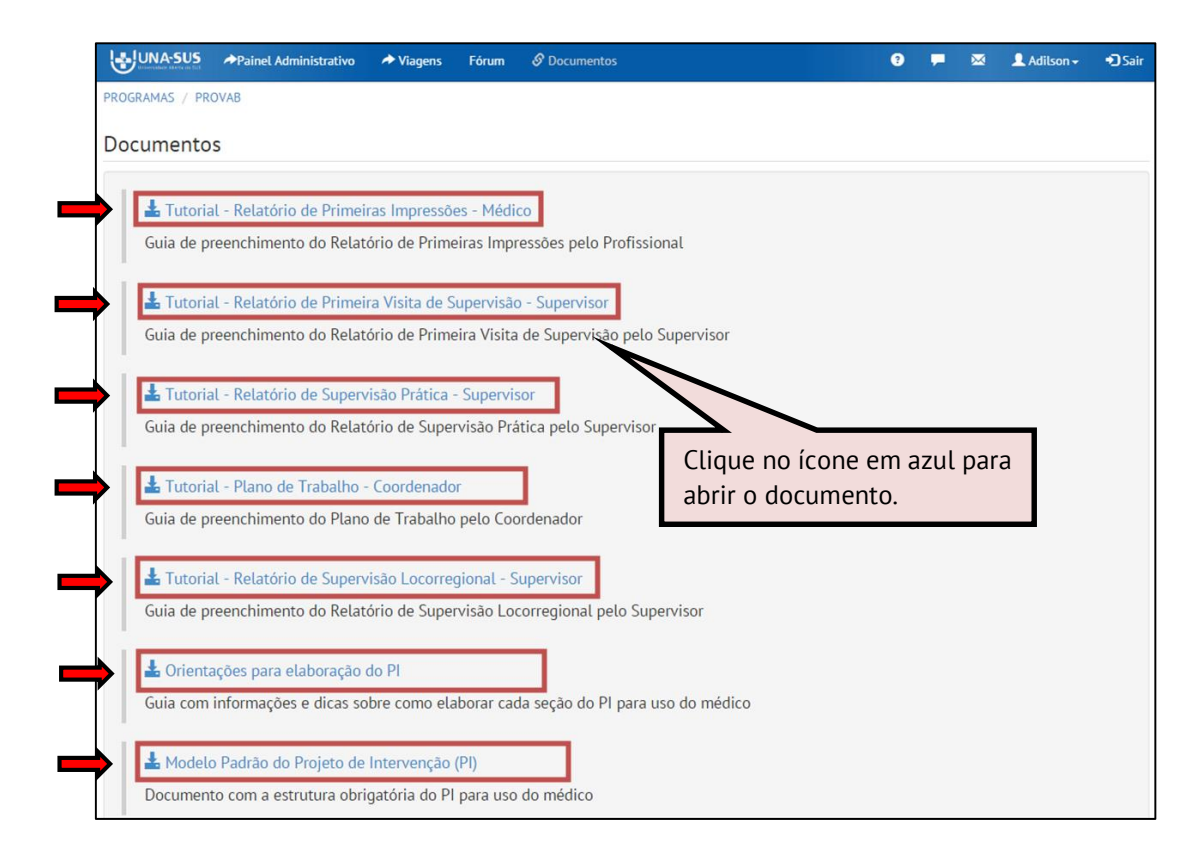

#### **V. MENSAGEM**

 O ambiente de "**Mensagens"** possibilita ao supervisor se comunicar com os médicos sob sua responsabilidade de supervisão (receber e enviar mensagens).

 $\triangleright$  Clique no ícone **para acessar as mensagens.** 

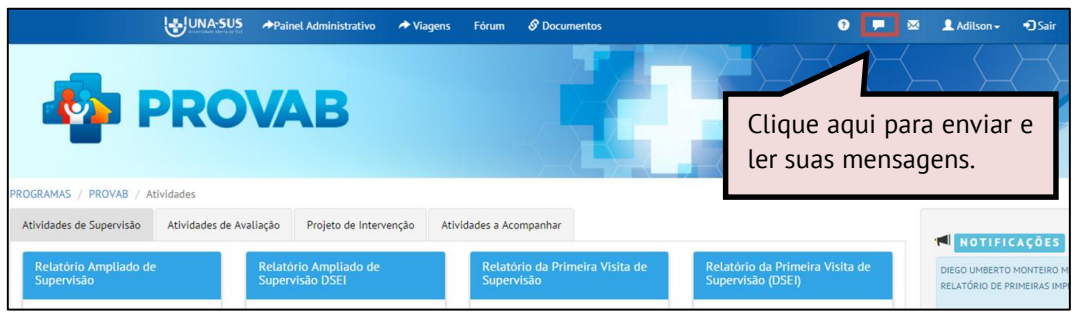

 Para enviar mensagens, o supervisor deverá clicar no ícone **" + "**, conforme indicado na figura abaixo.

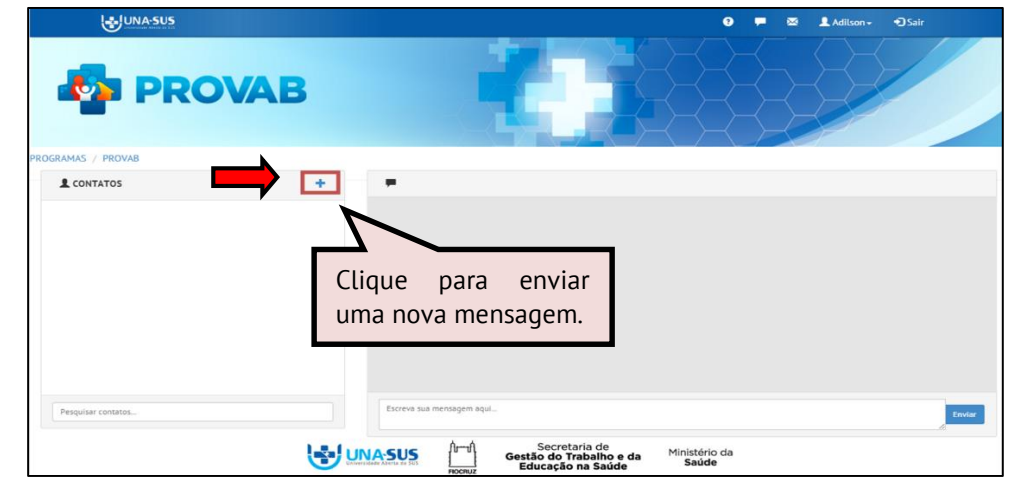

 Para selecionar o(s) destinatário(s) [nome(s) do(s) médico(s)], que deseja enviar uma mensagem, clique no ícone **"Selecione os Contatos",** e, em seguida clique no nome do médico. Caso selecionar algum médico por équivo, basta clicar novamente no nome para desmarcar a seleção.

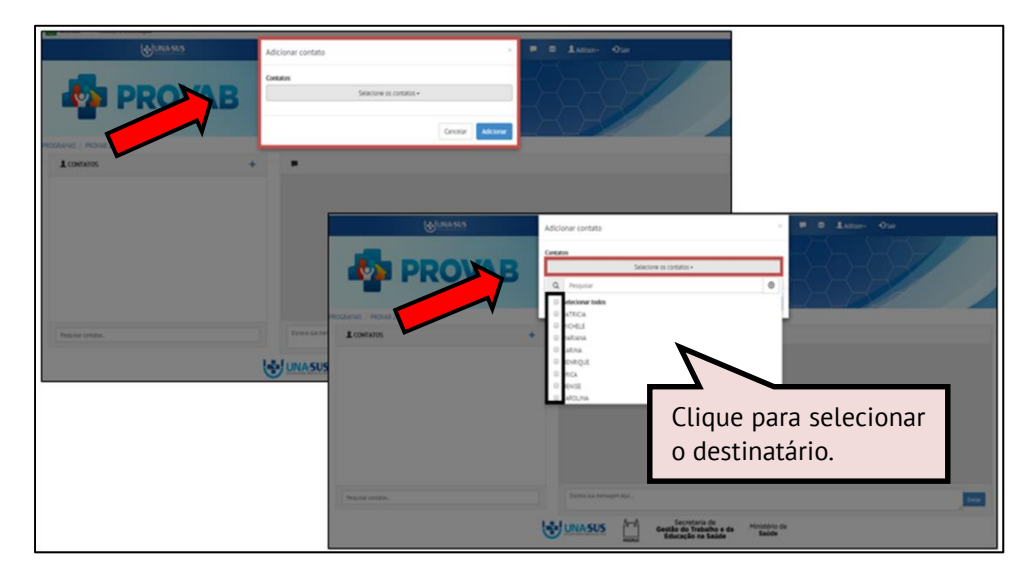

 Após selecionar o(s) destinatário(s), digite sua mensagem no campo indicado, conforme figura abaixo, e clique no ícone "**Enviar"**.

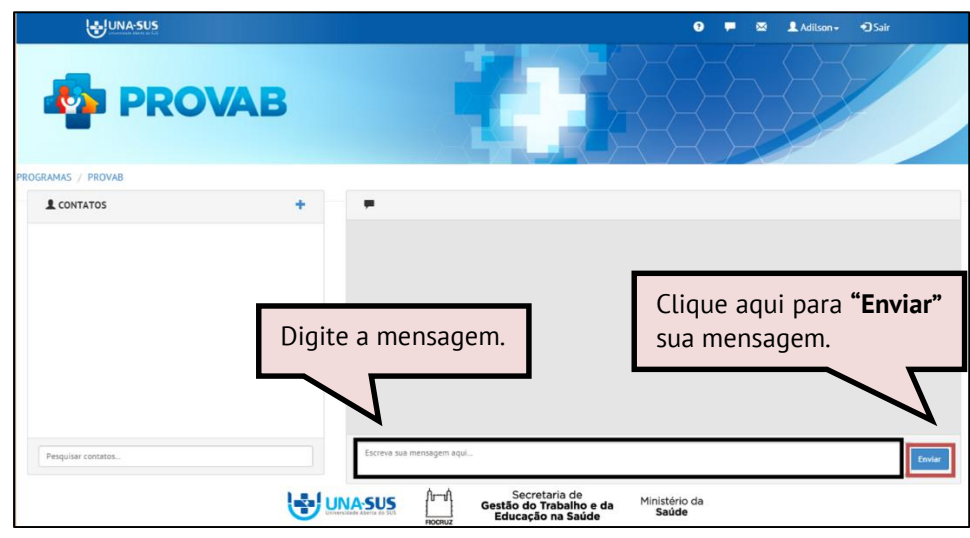

#### **VI.NOTÍCIAS E AVISOS**

 O ambiente de **"Notícias e Avisos"** possibilita ao supervisor se comunicar com os médicos sob sua responsabilidade de supervisão (receber e enviar mensagens).

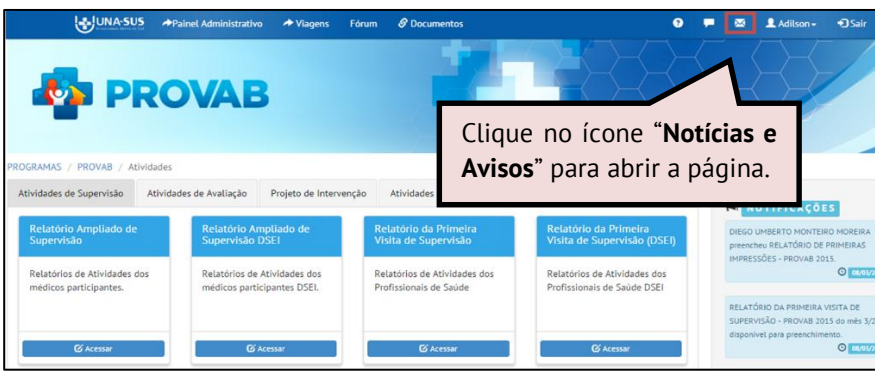

 Para publicar uma "**Notícia e/ou Aviso**", o supervisor deverá clicar no ícone **"Novo aviso",**  conforme indicado na figura abaixo:

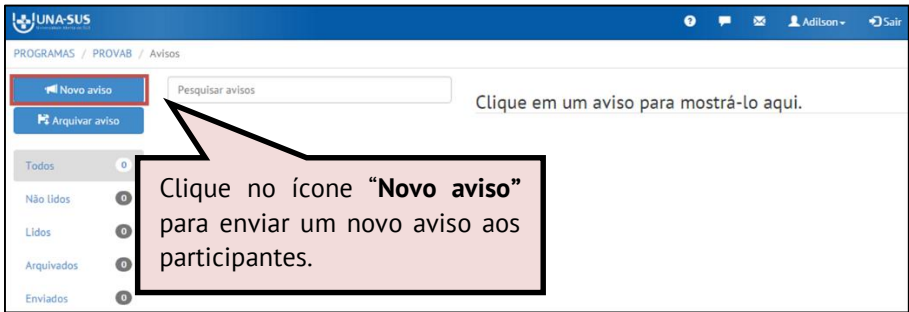

 $\triangleright$  Selecione os Destinatários, preencha os campos com as informações a serem publicadas e clique no ícone "**Enviar"** para publicar a mensagem.

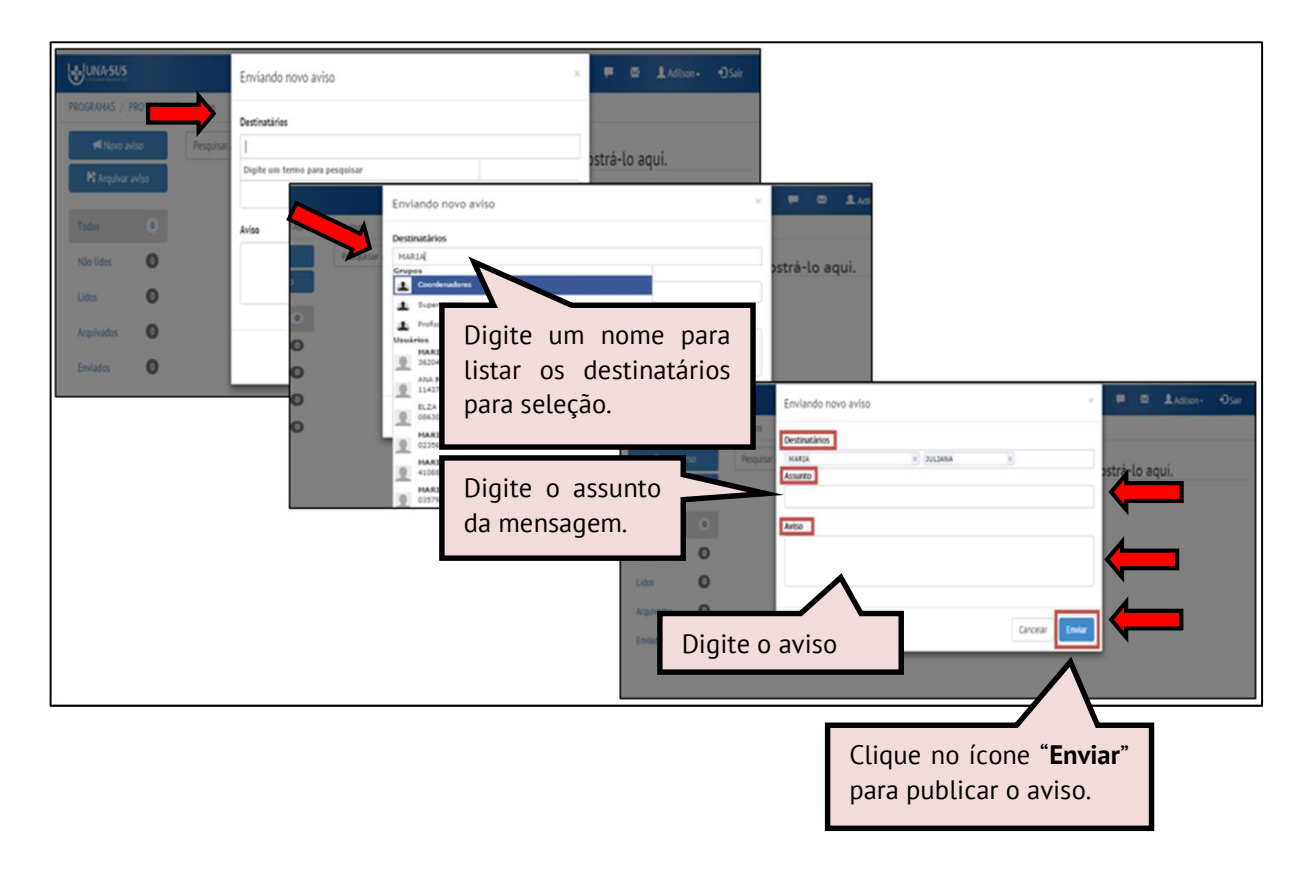

#### **VII. NOTIFICAÇÕES**

 No espaço "**NOTIFICAÇÕES**", que pode ser visualizado do lado direito da página do Web Portfólio do PROVAB, conforme indicado na figura abaixo, o supervisor pode acompanhar as últimas atividades realizadas no WP da sua IS.

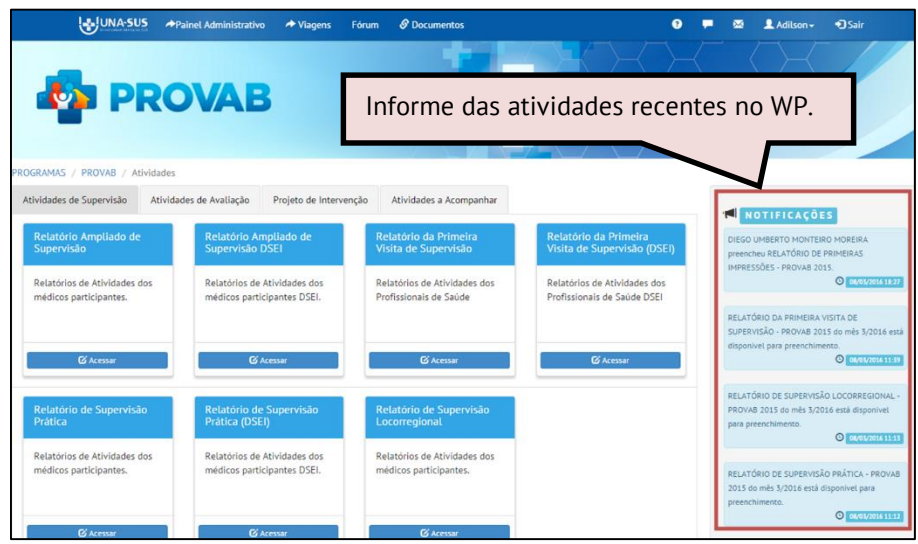

#### **4º PASSO: SAIR DO WEB PORTFÓLIO**

Para sair do Web Portfólio clique no ícone sair.

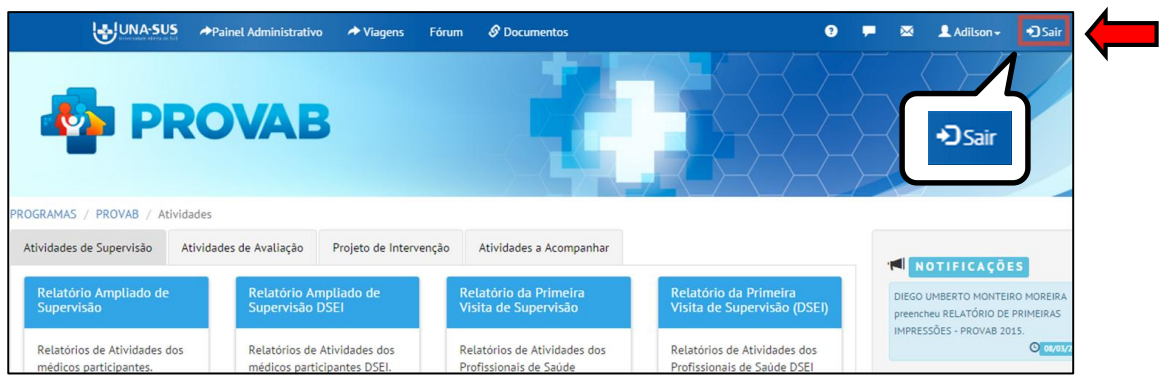

#### **5º PASSO: ENCERRAR SESSÃO**

 Por questão de segurança e garantia da integridade da sua conta, além de clicar no ícone sair, feche o navegador para sair completamente da Federação UNA-SUS.

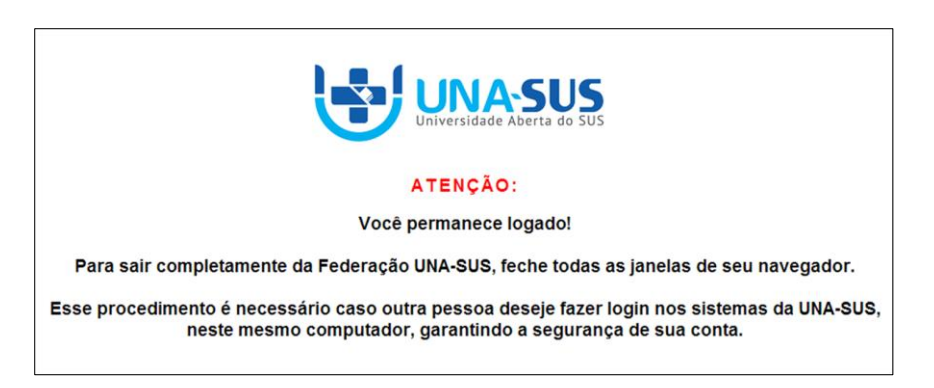

**OBSERVAÇÃO: Em caso de dúvidas, favor acessar o Suporte Técnico da UNA-SUS, no seguinte endereço**:<https://sistemas.unasus.gov.br/suporte/>